### **Oracle® WebLogic Operations Control**

Installation Guide 10*g* Release 3 (10.3)

September 2008

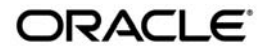

Oracle WebLogic Operations Control Installation Guide, 10*g* Release 3 (10.3)

Copyright © 2007, 2008, Oracle and/or its affiliates. All rights reserved.

This software and related documentation are provided under a license agreement containing restrictions on use and disclosure and are protected by intellectual property laws. Except as expressly permitted in your license agreement or allowed by law, you may not use, copy, reproduce, translate, broadcast, modify, license, transmit, distribute, exhibit, perform, publish, or display any part, in any form, or by any means. Reverse engineering, disassembly, or decompilation of this software, unless required by law for interoperability, is prohibited.

The information contained herein is subject to change without notice and is not warranted to be error-free. If you find any errors, please report them to us in writing.

If this software or related documentation is delivered to the U.S. Government or anyone licensing it on behalf of the U.S. Government, the following notice is applicable:

U.S. GOVERNMENT RIGHTS Programs, software, databases, and related documentation and technical data delivered to U.S. Government customers are "commercial computer software" or "commercial technical data" pursuant to the applicable Federal Acquisition Regulation and agency-specific supplemental regulations. As such, the use, duplication, disclosure, modification, and adaptation shall be subject to the restrictions and license terms set forth in the applicable Government contract, and, to the extent applicable by the terms of the Government contract, the additional rights set forth in FAR 52.227-19, Commercial Computer Software License (December 2007). Oracle USA, Inc., 500 Oracle Parkway, Redwood City, CA 94065.

This software is developed for general use in a variety of information management applications. It is not developed or intended for use in any inherently dangerous applications, including applications which may create a risk of personal injury. If you use this software in dangerous applications, then you shall be responsible to take all appropriate fail-safe, backup, redundancy, and other measures to ensure the safe use of this software. Oracle Corporation and its affiliates disclaim any liability for any damages caused by use of this software in dangerous applications.

Oracle is a registered trademark of Oracle Corporation and/or its affiliates. Other names may be trademarks of their respective owners.

This software and documentation may provide access to or information on content, products and services from third parties. Oracle Corporation and its affiliates are not responsible for and expressly disclaim all warranties of any kind with respect to third-party content, products, and services. Oracle Corporation and its affiliates will not be responsible for any loss, costs, or damages incurred due to your access to or use of third-party content, products, or services.

# **Contents**

## [1.](#page-4-0) [Introduction](#page-4-1)

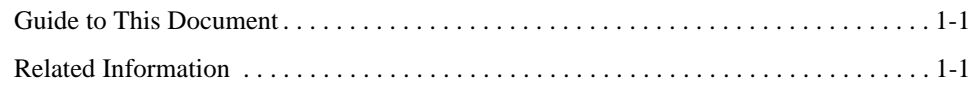

## [2.](#page-6-0) [Preparing For Your Installation](#page-6-1)

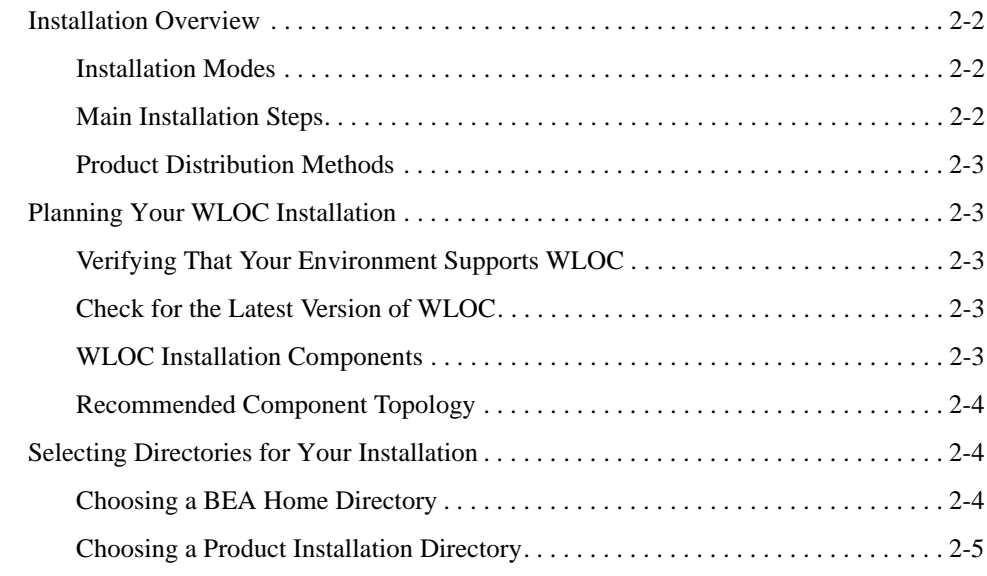

# [3.](#page-12-0) [Installing WLOC](#page-12-1)

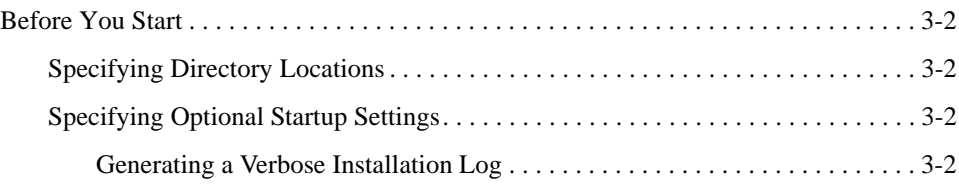

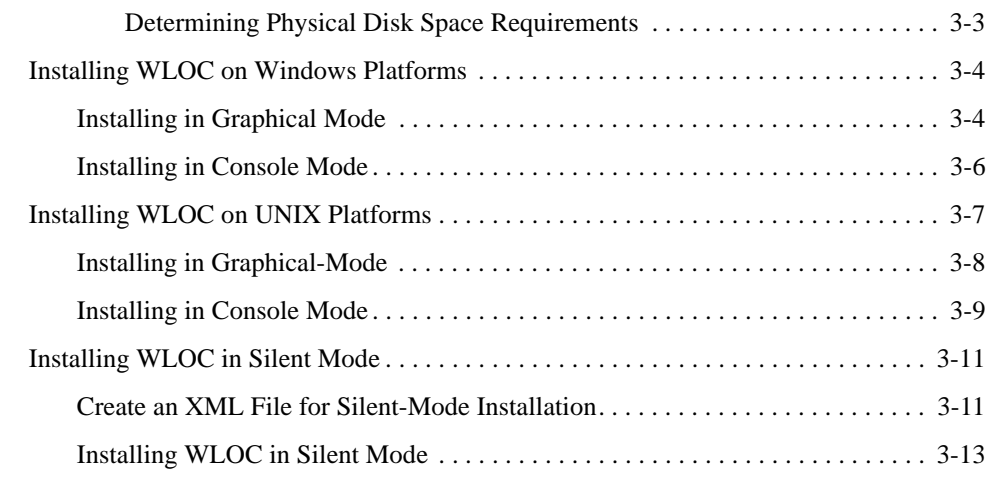

## [4.](#page-26-0) [Post-Installation Information](#page-26-1)

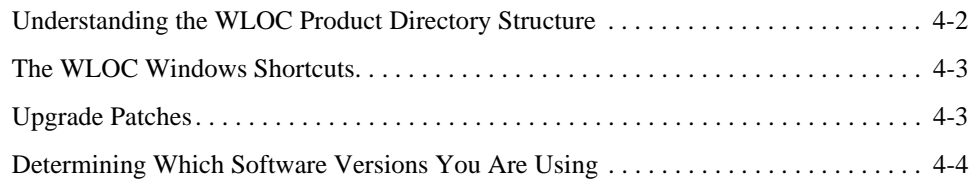

# [5.](#page-30-0) [Uninstalling WLOC](#page-30-1)

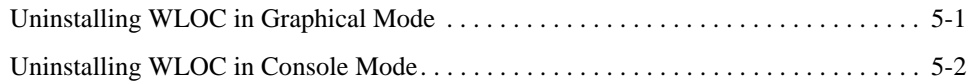

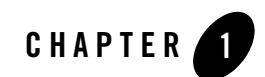

# <span id="page-4-1"></span><span id="page-4-0"></span>Introduction

This document describes how to install WebLogic Operations Control (WLOC).

### <span id="page-4-2"></span>**Guide to This Document**

This document includes the following sections:

- Introduction—This section.
- Chapter [2, "Preparing For Your Installation"](#page-6-2)—Describes how to obtain WLOC, lists WLOC components, and gives other pre-install information.
- Chapter [3, "Installing WLOC"](#page-12-2)—Provides step-by-step installation instructions.
- Chapter [4, "Post-Installation Information"](#page-26-2)—Describes the files created during installation, the Windows start menu entries, and updates.
- Chapter [5, "Uninstalling WLOC"—](#page-30-3)Provides instructions for removing installed WLOC components.

### <span id="page-4-3"></span>**Related Information**

The WLOC documentation set includes the following:

- *Installation Guide*—This document.
- <sup>z</sup> *[Introducing WebLogic Operations Control](http://download.oracle.com/docs/cd/E13156_01_01/wloc/docs103/concepts/index.html)*—Provides a high-level overview of WLOC.
- *[Plain Agent Use Case Example](http://download.oracle.com/docs/cd/E13156_01_01/wloc/docs103/example/index.html)* Provides a basic use-case example for WLOC using a Plain Agent.
- *[Configuration Guide](http://download.oracle.com/docs/cd/E13156_01_01/wloc/docs103/config/index.html)*—Describes how to configure and manage WLOC Controller and Agents, configure services and policies to manage services, and configure security. It also describes how to use WLOC to monitor, log, and audit the operations of your services and resources.
- *[Securing a Production Environment](http://download.oracle.com/docs/cd/E13156_01_01/wloc/docs103/lockdown/index.html)*—Highlights essential security measures for you to consider before you deploy WLOC into a production environment.
- *[WLOC Administration Console Help](http://download.oracle.com/docs/cd/E13156_01_01/wloc/docs103/ConsoleHelp/core/index.html)*—The online help for WLOC's graphical user interface. You can access the WLOC Administration Console Help either by clicking the Help link in the upper right corner of the Administration Console, or at [http://download.oracle.com/docs/cd/E13156\\_01/wloc/docs103/ConsoleHelp](http://download.oracle.com/docs/cd/E13156_01_01/wloc/docs103/ConsoleHelp/core/index.html).
- <sup>z</sup> *[Controller Configuration Schema Reference](http://download.oracle.com/docs/cd/E13156_01_01/wloc/docs103/schemaref/controller/index.html)*—A reference to the XML Schema used to persist the configuration of the WLOC Controller component.
- *[Agent Configuration Schema Reference](http://download.oracle.com/docs/cd/E13156_01_01/wloc/docs103/schemaref/agent/index.html)*—A reference to the XML Schema used to persist the configuration of the WLOC Agent component.
- <sup>z</sup> *[Service Metadata Configuration Schema Reference](http://download.oracle.com/docs/cd/E13156_01_01/wloc/docs103/schemaref/metadata/index.html)*—A reference to the XML Schema used to persist the configuration of WLOC services.
- *[Message Catalog](http://download.oracle.com/docs/cd/E13156_01_01/wloc/docs103/msgref/index.html)*—A reference to messages generated by WLOC.

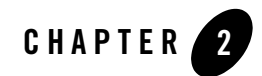

# <span id="page-6-2"></span><span id="page-6-1"></span><span id="page-6-0"></span>Preparing For Your Installation

The following topics provide useful information about installing WLOC:

- ["Installation Overview" on page](#page-7-0) 2-2
- ["Planning Your WLOC Installation" on page](#page-8-1) 2-3
- ["Selecting Directories for Your Installation" on page](#page-9-1) 2-4

### <span id="page-7-0"></span>**Installation Overview**

WLOC is an application administrator's tool for deploying and managing multiple applications. It provides a policy-based framework for SLA governance of Java applications deployed across virtualized or non-virtualized platforms.

### <span id="page-7-1"></span>Installation Modes

You can install WLOC in one of the following modes.

- *Graphical Mode*—GUI-based installation that displays windows that prompt for settings to use during installation.
- *Silent Mode*—A non-interactive install that requires the use of an XML file that contains settings to use during installation. Silent-mode installations are intended for administrators to perform the same installation on many machines.
- *Console Mode*—An interactive, text-based method for installing from the command line.

For more information, see Chapter [3, "Installing WLOC".](#page-12-2)

## <span id="page-7-2"></span>Main Installation Steps

The following steps summarize the overall process for installing WLOC.

| <b>Step</b>                                             | <b>Description</b>                                                                                                    |
|---------------------------------------------------------|----------------------------------------------------------------------------------------------------|
| 1. Plan your WLOC installation                          | Before you install WLOC, you need to ensure that your environment meets<br>the WLOC requirements. See "Verifying That Your Environment Supports<br>WLOC" on page 2-3.                                                                     |
| Install the WLOC software                               | Install the software, as described in Chapter 3, "Installing WLOC".                                                                                                    |
| Configure WLOC Controller<br>3.<br>and Agent components | After you have installed the software, use the WLOC Configuration<br>Wizard to create the Controller and Agent components. See the WLOC<br>Configuration Guide, which provides details for configuring, using, and<br>administering WLOC. |

**Table 2-1 Main Installation and Configuration Steps**

### <span id="page-8-0"></span>Product Distribution Methods

You can obtain the WLOC software in one of the following ways:

- Download the software from the Oracle Web site at [http://www.oracle.com/technology/software/products/wloc/index.html.](http://www.oracle.com/technology/software/products/wloc/index.html)
- Purchase the software on DVD from your local sales representative.

### <span id="page-8-5"></span><span id="page-8-1"></span>**Planning Your WLOC Installation**

This section describes some aspects you should consider in planning your WLOC installation:

### <span id="page-8-2"></span>Verifying That Your Environment Supports WLOC

Before planning any WLOC implementation, you must verify that your environment has a supported configuration of hardware and operating system on which you can run WLOC Controllers and Agents. See [Supported Configurations for WLOC](http://edocs.bea.com/platform/suppconfigs/weblogic/wloc103.html) documentation.

### <span id="page-8-3"></span>Check for the Latest Version of WLOC

Ensure that you have the latest version of the software by visiting the Oracle WebLogic Operations Control product page at <http://www.oracle.com/appserver/weblogic/operations-control.html>.

## <span id="page-8-4"></span>WLOC Installation Components

The WLOC installation program installs two separate components. You may install all components or elect to install specific ones.

- **WLOC Controller**—The Controller is the centralized system that maintains all information about the applications and resources under governance, and serves as the authority for executing any deployment, and configuration and monitoring changes. The Controller also hosts the WLOC Administration Console.
- **WLOC Agent**—The Agent is the remote system through which the Controller communicates with the application instances and server resources for management and monitoring.

### <span id="page-9-0"></span>Recommended Component Topology

You can use a variety of different topologies when you install WLOC. Here are some recommendations:

- Place all WLOC components and the processes that WLOC manages behind the same firewall.
- For convenience, you can install Agents on the same physical machine as the Controller; however, you may achieve better performance if you run the Agents and the Controller on different physical machines.

### <span id="page-9-1"></span>**Selecting Directories for Your Installation**

<span id="page-9-4"></span>During the installation process, you need to specify locations for the following directories:

### <span id="page-9-2"></span>Choosing a BEA Home Directory

During installation, you are prompted for the location of an existing or new BEA Home directory. This directory serves as a repository for files that facilitate any future upgrades or installation of patches.

The BEA Home directory can be considered a *central support directory* for all BEA products installed on the same system. For example, if you use WLS and WLOC, you can maintain a single BEA Home directory for all products.

**Warning:** The use of spaces in the BEA Home directory (*BEA\_HOME*) and the WLOC product directory name (*WLOC\_HOME*) are not supported.

### **BEA Home Directory Structure**

[Table](#page-9-3) 2-2 shows the files and directories created in the BEA Home directory when WLOC is installed. Note that installation of other BEA products in this directory will add additional resources.

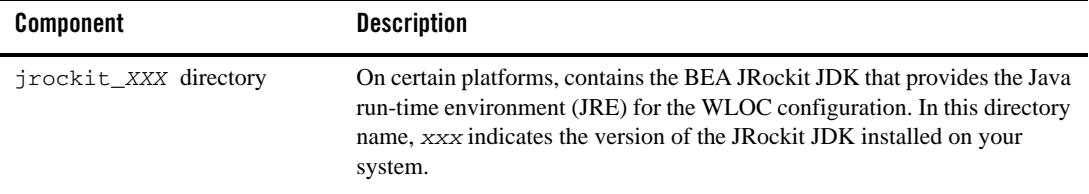

#### <span id="page-9-3"></span>**Table 2-2 BEA Home Directory Description**

| <b>Component</b>                      | <b>Description</b>                                                                                                    |  |  |
|---------------------------------------|----------------------------------------------------------------------------------------------------|--|--|
| logs directory                        | Contains a log file of installations/uninstallations in BEA Home.                                                                                                    |  |  |
| modules directory                     | Common BEA modules that are used by the specific products (WLOC)<br>installed in this BEA Home.                                                                                                    |  |  |
| utils directory                       | Contains utilities that are used to support the installation of all Oracle<br>products installed in this BEA Home directory.                                                                                                    |  |  |
| user_projects directory               | Created when WLOC Controller and/or Agent instances are configured by<br>the user using the WLOC Configuration Wizard.                                                                                                    |  |  |
| $wloc_10.3$ directory                 | See "Understanding the WLOC Product Directory Structure" on page 4-2.                                                                                                    |  |  |
| registry.xml and<br>registry.datfiles | Files that contain a persistent record of all Oracle products installed in BEA<br>Home. This includes the version number, patch or service pack number, and<br>install location of each product.                                      |  |  |
|                                       | Do not modify these files. Doing so may cause operating problems<br>Note:<br>for the currently installed Oracle products, or result in installation<br>problems when future Oracle products or maintenance upgrades are<br>installed. |  |  |

**Table 2-2 BEA Home Directory Description (Continued)**

### <span id="page-10-0"></span>Choosing a Product Installation Directory

The product installation directory contains all the software components that you choose to install on your system, including the WLOC Controller and the WLOC Agent. You are prompted during your initial installation to choose a product installation directory.

A description of the WLOC directory structure is provided in ["Understanding the WLOC Product](#page-27-1)  [Directory Structure" on page](#page-27-1) 4-2.

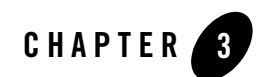

# <span id="page-12-2"></span><span id="page-12-1"></span><span id="page-12-0"></span>Installing WLOC

This section describes how to install WLOC. It includes the following topics:

- ["Before You Start" on page](#page-13-0) 3-2
- ["Installing WLOC on Windows Platforms" on page](#page-15-0) 3-4
- ["Installing WLOC on UNIX Platforms" on page](#page-18-0) 3-7
- ["Installing WLOC in Silent Mode" on page](#page-22-0) 3-11
- ["What's Next" on page](#page-25-0) 3-14

### <span id="page-13-0"></span>**Before You Start**

Before you start installing the software, please review the following information:

- Make sure that you are installing your software on a hardware/software configuration that is supported by your Oracle Products software. See the [Oracle Products Supported](http://edocs.bea.com/platform/suppconfigs/weblogic/wloc103.html)  [Configurations](http://edocs.bea.com/platform/suppconfigs/weblogic/wloc103.html) documentation.
- Read ["Planning Your WLOC Installation" on page](#page-8-5) 2-3.
- **Note:** You cannot reinstall any Oracle product on top of a previously installed version of the same product—in the same BEA Home directory or in the same file location. You can, however, add products and product components to an existing installation. For example, you can install WebLogic Server during one installation, and WLOC during a separate installation. However, to reinstall the same version of one of the products, you must first uninstall the previous installation, as described in Chapter [5, "Uninstalling WLOC".](#page-30-4)

### <span id="page-13-1"></span>Specifying Directory Locations

The GUI and console-based installation program for Windows and UNIX will prompt you to specify the following directory locations. Before proceeding, you should review the documentation for these locations.

- The BEA Home directory. See ["Choosing a BEA Home Directory" on page](#page-9-4) 2-4.
- The product installation directory. See "Understanding the WLOC Product Directory [Structure" on page](#page-27-1) 4-2.

## <span id="page-13-2"></span>Specifying Optional Startup Settings

The following sections describe optional settings you can use when starting the WLOC installation program:

### <span id="page-13-3"></span>**Generating a Verbose Installation Log**

If you launch the installation from the command line or from a script, you can specify the  $-1\sigma$ option to generate a verbose installation log. The installation log stores messages about events that occur during the installation process, including informational, warning, error, and fatal messages.

**Note:** You may see some warning messages in the installation log. However, unless a fatal error occurs, the installation program completes the installation successfully. The installation

user interface indicates the success or failure of each installation attempt, and the installation log file includes an entry indicating that the installation was successful.

#### Syntax

To create a verbose log file during installation, include the -log=*full\_path\_to\_log\_file* option in the command line. For example, on Windows use the following command:

wloc103\_*platform* -log=C:\logs\wloc\_install.log

The path must specify a file. You cannot create a folder simply by including a name for it in a pathname; your path should specify only existing folders. If your path includes a nonexistent folder when you execute the command, the installation program does not create the log file.

### <span id="page-14-0"></span>**Determining Physical Disk Space Requirements**

The WLOC installation program uses a temporary directory to extract the files necessary for installation. This directory must contain sufficient space to accommodate the compressed Java run-time environment (JRE) bundled with the installation program and an expanded copy of it. All files are deleted from the temporary directory at the end of the installation process.

By default, the installation program uses the following temporary directories:

- Windows—directory referenced by the TMP system variable
- UNIX—system-dependent temporary directory

If there is insufficient temporary space on the system, the WLOC installer will prompt for an alternate directory.

To make sure that you have adequate temporary space, you may want to allocate an alternate directory for this purpose. To do so, follow the instructions provided in the following table.

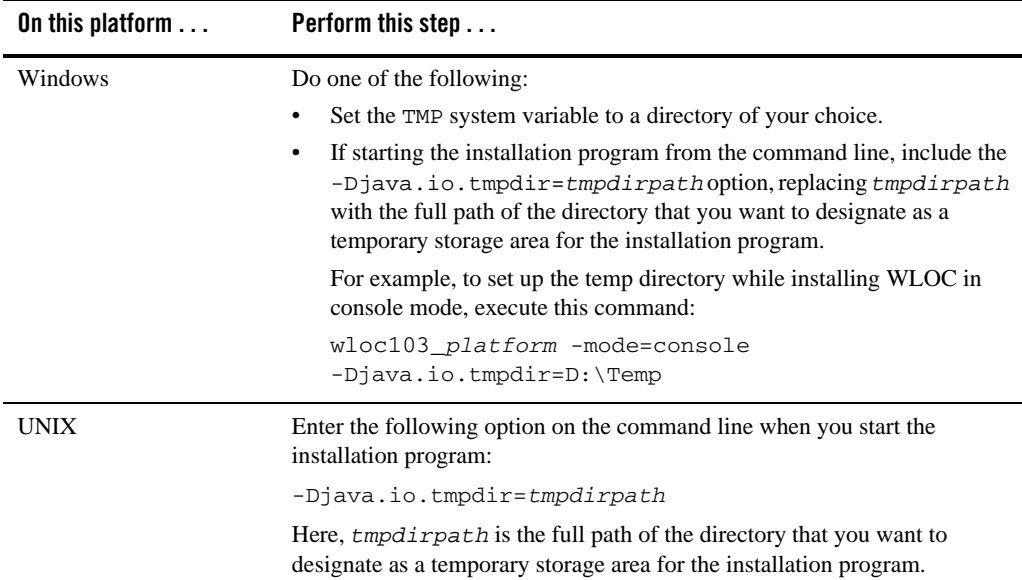

#### **Table 3-1 Setting Up Disk Space**

### <span id="page-15-0"></span>**Installing WLOC on Windows Platforms**

The following sections describe how to start the installation program on a Windows platform:

- ["Installing in Graphical Mode" on page](#page-15-1) 3-4
- ["Installing in Console Mode" on page](#page-17-0) 3-6

See ["Installing WLOC in Silent Mode" on page](#page-22-0) 3-11 for information about using the installation program in silent mode.

**Note:** If you are installing the software on a Windows system that supports more than one monitor, you must disable all but one monitor before starting the installation program.

### <span id="page-15-1"></span>Installing in Graphical Mode

Graphical-mode installation is an interactive, GUI-based method for installing your software. To start the graphical-mode installation process on a Windows platform, follow these steps:

1. Log into the Windows system.

- 2. Go to the directory where you have downloaded the installation program.
- 3. Complete the following steps as necessary.

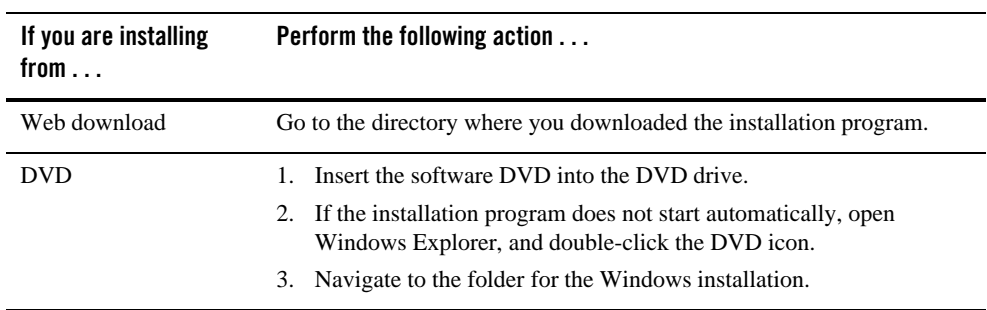

4. Double-click the installation file:

The installation program begins to install the software.

- 5. Specify directory locations for WLOC, as explained in ["Specifying Directory Locations" on](#page-13-1)  [page](#page-13-1) 3-2.
- 6. Select the Windows shortcut entries. See ["The WLOC Windows Shortcuts" on page](#page-28-2) 4-3.
- 7. On the **Choose Install Type** window, select one of the following options, and then click **Next**.

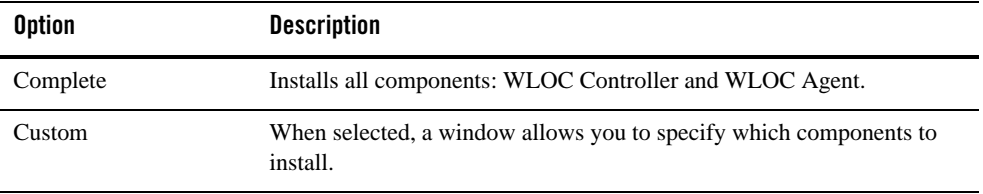

- 8. Click **Done** to exit the installation program.
- 9. Perform post-installation steps, such as verifying the WLOC product directory, as described in Chapter [4, "Post-Installation Information"](#page-26-2).

### <span id="page-17-0"></span>Installing in Console Mode

Console-mode installation is an interactive, text-based method for installing your software from the command line. To start the console-mode installation process on a Windows platform, follow these steps:

- 1. Log into the target Windows system.
- 2. Complete the appropriate according to the following table:

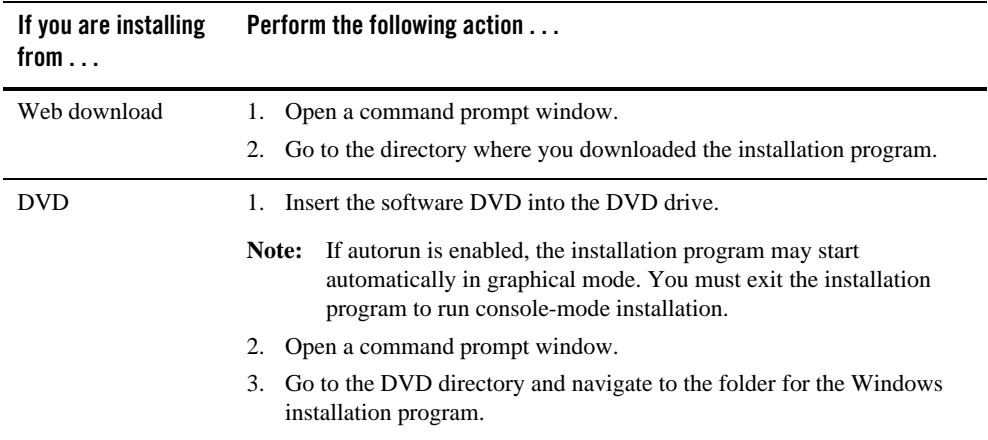

3. Launch the installation by entering the name of the installation program.

For example, to launch the installation of WLOC in console mode, enter wloc103\_*platform* -mode=console

**Note:** You can also include options in the command line to create a verbose installation log and/or to specify an alternate temporary installation storage directory. For more information, see ["Specifying Optional Startup Settings" on page](#page-13-2) 3-2.

After a few moments, the Oracle Installer program begins to install the software. It is normal for the installation program to pause for a fairly long time, especially toward the end. The installation program is still working when this occurs.

- 4. When the Welcome message appears, press **Enter**.
- 5. When prompted for the BEA Home directory, type "1" to create a new home directory or "2" to use the existing BEA Home. Then press **Enter**.

If you enter "1", a message prompts for the path and directory name. If necessary, the installer will create new directories. For more information, see ["Specifying Directory](#page-13-1)  [Locations" on page](#page-13-1) 3-2.

6. When prompted for the install type, type "1" to install all components or "2" to choose which components to install and press **Enter**.

If you enter "2", the available components are displayed as follows:

Choose components to install. Release 10.3.0.0 +----WebLogic Operations Control [1] v | +----wloc-controller [1.1] v | +----wloc-agent [1.2] v \*Estimated size of installation: 141.3 MB Enter number exactly as it appears in brackets to toggle selection OR [Exit][Previous][Next]>

When you complete this, press **Enter**.

- 7. When prompted for the product home directory, press **Enter** to accept the default or type a different directory name before pressing **Enter**.
- 8. When prompted for the shortcut location, type "1" or "2" and press **Enter**.

If you enter "1", all users registered on the machine will have access to the WLOC shortcuts on the Start Menu. If you enter "2" only your account will have access to these shortcuts. See ["The WLOC Windows Shortcuts" on page](#page-28-2) 4-3.

After performing these steps, messages display installation progress and then indicate whether installation was successful.

9. Perform post-installation steps, such as verifying the WLOC product directory, as described in Chapter [4, "Post-Installation Information"](#page-26-2).

### <span id="page-18-0"></span>**Installing WLOC on UNIX Platforms**

The following sections describe how to start the WLOC installation program on UNIX platforms:

- ["Installing in Graphical-Mode" on page](#page-19-0) 3-8
- ["Installing in Console Mode" on page](#page-20-0) 3-9

See ["Installing WLOC in Silent Mode" on page](#page-22-0) 3-11 for information about using the installation program in silent mode.

### <span id="page-19-0"></span>Installing in Graphical-Mode

Graphical-mode installation is an interactive, GUI-based method for installing your software. To run graphical-mode installation, your console must support a Java-based GUI such as X-Windows and 8-bit color depth (256 colors).

If the installation program determines that your system cannot support graphical-mode installation, it automatically starts running in console mode. For details, see ["Installing in](#page-20-0)  [Console Mode" on page](#page-20-0) 3-9.

To start the graphical-mode installation process, follow these steps:

- 1. Log in to the target UNIX system.
- 2. Complete the following steps as necessary.

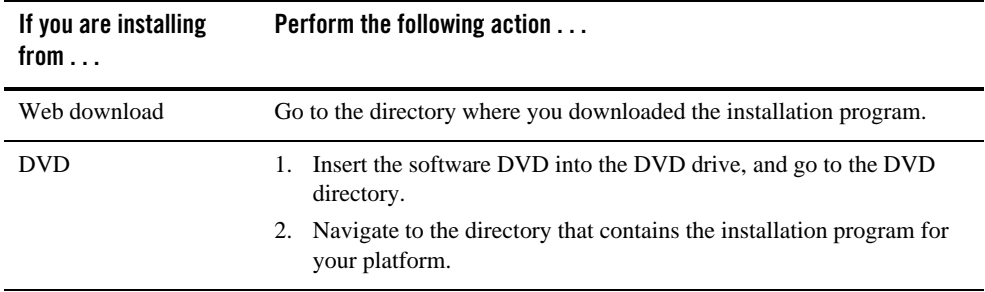

3. Launch the installation by entering one of the following commands:

```
chmod a+x <filename.bin>
./filename.bin
```
In these commands, *filename*.bin is the name of your installation program.

**Note:** You can also include options in the command line to create a verbose installation log and/or to specify an alternate temporary installation storage directory. For more information, see ["Specifying Optional Startup Settings" on page](#page-13-2) 3-2.

The installation program begins to install the software.

- 4. Specify directory locations for the software, as explained in ["Specifying Directory Locations"](#page-13-1)  [on page](#page-13-1) 3-2.
- 5. On the **Choose Install Type** window, select one of the following options, and then click **Next**.

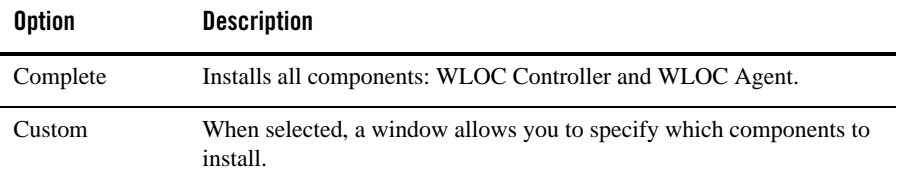

- 6. Click **Done** to exit the installation program.
- 7. Perform post-installation steps, such as verifying the WLOC product directory, as described in Chapter [4, "Post-Installation Information"](#page-26-2).

### <span id="page-20-0"></span>Installing in Console Mode

Console-mode installation is an interactive, text-based method for installing your software from the command line. To start the console-mode installation process, follow these steps:

1. Log in to the target UNIX system.

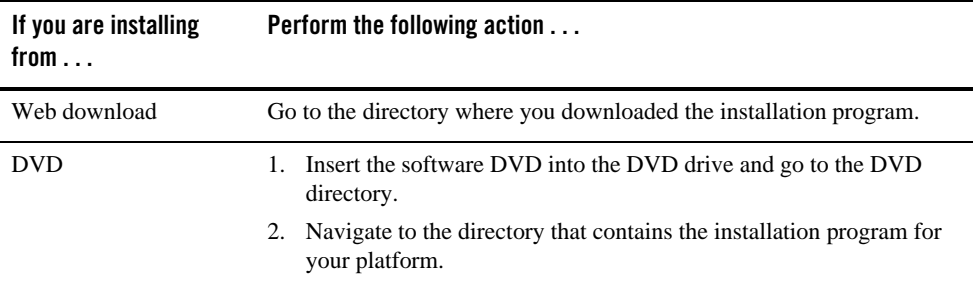

2. Complete the following steps as necessary.

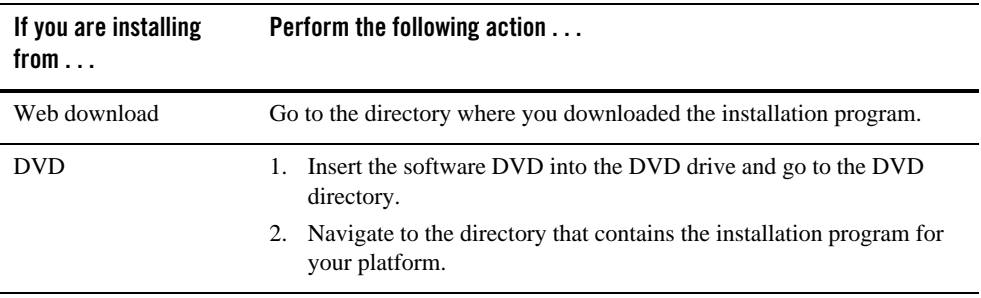

3. Launch the installation by entering one of the following commands:

```
chmod a+x <filename.bin>
./filename.bin -mode=console
```
Here, *filename*.bin is the name of your installation program.

**Note:** You can also include options in the command line to create a verbose installation log and/or to specify an alternate temporary installation storage directory. For more information, see ["Specifying Optional Startup Settings" on page](#page-13-2) 3-2.

It is normal for the installation program to pause for a fairly long time, especially toward the end. The installation program is still working when this occurs.

- 4. When the Welcome message appears, press **Enter**.
- 5. When prompted for the BEA Home directory, type "1" to create a new home directory or "2" to use the existing BEA Home. Then press **Enter**.

If you enter "1", a message prompts for the path and directory name. If necessary, the installer will create new directories. For more information, see ["Specifying Directory](#page-13-1)  [Locations" on page](#page-13-1) 3-2.

6. When prompted for the install type, type "1" to install all components or "2" to choose which components to install and press **Enter**.

If you enter "2", the available components are displayed as follows:

```
Choose Components to install.
Release 10.3.0.0
     +----WebLogic Operations Control [1] v
        | +----wloc-controller [1.1] v
        | +----wloc-agent [1.2] v
```
Enter number exactly as it appears in brackets to toggle selection OR [Exit][Previous][Next]>

Select the WLOC component numbers as directed, and then press **Enter**.

7. When prompted for the product home directory, press **Enter** to accept the default or type a different directory name before pressing **Enter**.

After performing these steps, messages display installation progress and then indicate whether installation was successful.

8. Perform post-installation steps, such as verifying the WLOC product directory, as described in Chapter [4, "Post-Installation Information"](#page-26-2).

### <span id="page-22-0"></span>**Installing WLOC in Silent Mode**

Silent-mode installations are intended primarily for administrators who are performing installations on multiple machines. They install WLOC components using settings specified in a XML file rather than require the installing user to enter these values in GUI or Console mode.

For instructions on setting up the XML file, see ["Create an XML File for Silent-Mode](#page-22-1)  [Installation" on page](#page-22-1) 3-11.

Note the following information about silent-mode installations:

- A silent-mode installation requires the same amount of temporary disk space and uses the same temporary storage directories as a standard installation. It does not display alerts about insufficient temporary space.
- Silent mode installs take the same amount of time as standard installs. Aside from the brief appearance of a start message, no messages are displayed to indicate installation progress or completion.

### <span id="page-22-1"></span>Create an XML File for Silent-Mode Installation

When you install your Oracle software in silent mode, the installation program uses an XML file (typically named silent.xml) to determine which installation options should be implemented. You can name the XML file however you wish, as long as it is correctly referenced in the silent-mode start command, as shown in ["Sample XML File for Silent-Mode Installation" on](#page-24-1)  [page](#page-24-1) 3-13.

Therefore, before you can run the installation program in silent mode, you must first create an XML file in which you specify the installation options that you want to have invoked. The required configuration settings are specified using name/value pairs, for example:

<data-value name="BEAHOME" value="/bea/foo"/>

[Table](#page-23-0) 3-2 describes valid entries in silent.xml.

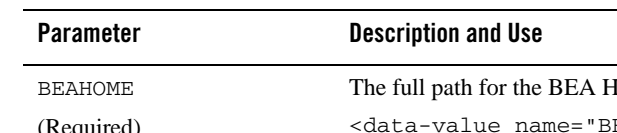

<span id="page-23-0"></span>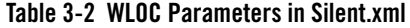

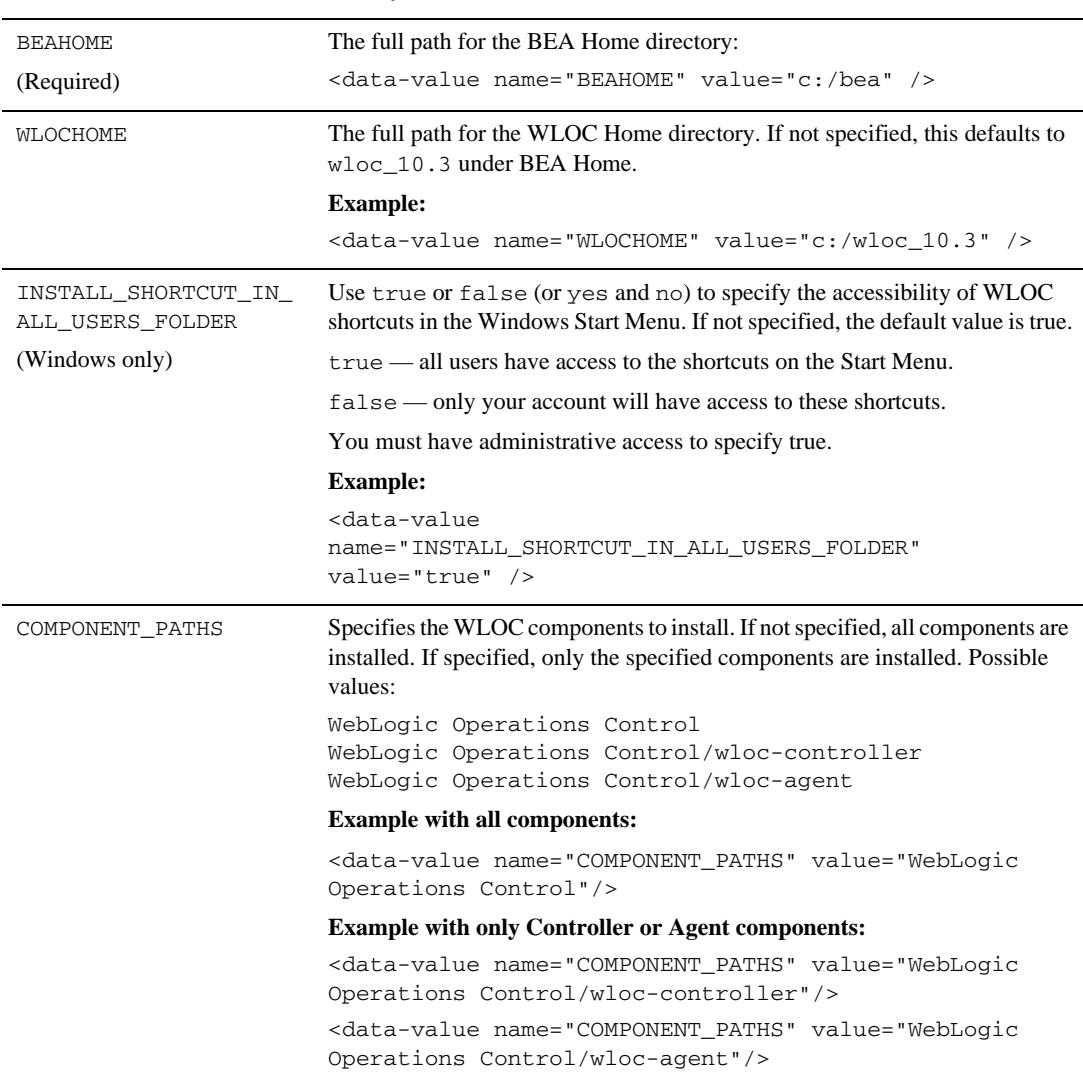

#### <span id="page-24-1"></span>**Sample XML File for Silent-Mode Installation**

[Figure](#page-24-2) 3-1 shows an example silent-mode XML file named *silent.xml*, but you can name the file however you wish.

#### <span id="page-24-2"></span>**Figure 3-1 Sample XML File for Silent-Mode Installation**

```
<?xml version="1.0" encoding="UTF-8"?>
<!-- Silent installer option: -mode=silent -silent_xml=/home/me/silent.xml 
-->
<domain-template-descriptor> 
<input-fields> 
<data-value name="BEAHOME" value="c:\bea" />
<data-value name="WLOCHOME" value="c:\wloc_10.3" />
<data-value name="INSTALL_SHORTCUT_IN_ALL_USERS_FOLDER" value="true" />
<data-value name="COMPONENT_PATHS" value="WebLogic Operations Control" />
</input-fields> 
</domain-template-descriptor>
```
### **Create an XML File for Silent Mode Installation**

To create a silent-mode XML file, follow these steps:

- 1. Open a text editor and copy the text in [Figure](#page-24-2) 3-1 into a new file.
- 2. Modify the file as needed. For example, if you want to install into the BEA Home directory e:\beahome, change the BEAHOME value as follows:

<data-value name="BEAHOME" value="e:\beahome" />

3. Save the file.

### <span id="page-24-0"></span>Installing WLOC in Silent Mode

To run the installation program in silent mode:

- 1. Open a command-prompt window.
- 2. Complete the following steps as necessary.

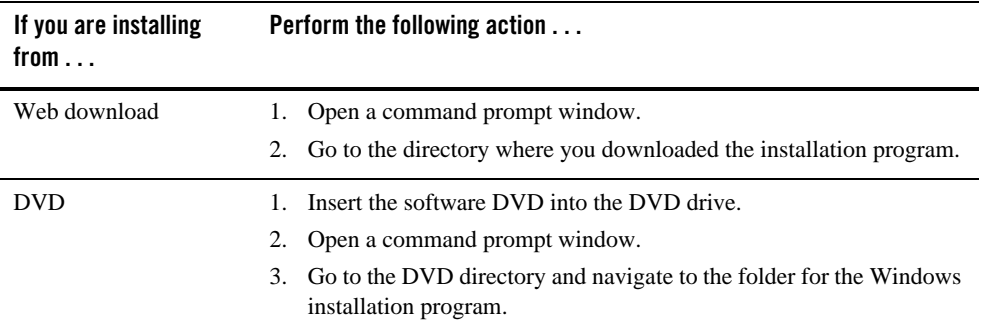

3. Launch the installation by entering the following command:

```
chmod a+x <filename.bin>
./<filename.bin> -mode=silent -silent_xml=/<path_to_silent.xml>
```
Here, *filename*.bin is the name of the installation file and *path\_to\_silent.xml* is the full pathname of the silent.xml template file. For example:

wloc103\_*platform* -mode=silent -silent\_xml=c:/bea/silent.xml

### <span id="page-25-0"></span>**What's Next**

After installation, you may proceed with configuring and running WLOC Controller and Agents, as described in the *[Configuration Guide](http://download.oracle.com/docs/cd/E13156_01_01/wloc/docs103/config/index.html)*.

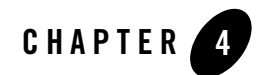

# <span id="page-26-2"></span><span id="page-26-1"></span><span id="page-26-0"></span>Post-Installation Information

This section provides the following topics:

- ["Understanding the WLOC Product Directory Structure" on page](#page-27-0) 4-2
- ["The WLOC Windows Shortcuts" on page](#page-28-0) 4-3
- ["Upgrade Patches" on page](#page-28-1) 4-3
- ["Determining Which Software Versions You Are Using" on page](#page-29-0) 4-4

### <span id="page-27-1"></span><span id="page-27-0"></span>**Understanding the WLOC Product Directory Structure**

During the product installation, you are asked to select or create a BEA Home directory and a product installation directory. For information about the BEA Home directory, see ["Choosing a](#page-9-4)  [BEA Home Directory" on page](#page-9-4) 2-4. For a complete installation, the installation program creates a dedicated directory structure for the Oracle software. It may or may not reside in the BEA Home directory.

**Warning:** The use of spaces in the BEA Home directory (*BEA\_HOME*) and the WLOC product directory name (*WLOC\_HOME*) are not supported.

[Table](#page-27-2) 4-1 describes the contents of the directories created when WLOC is installed in an existing BEA Home directory.

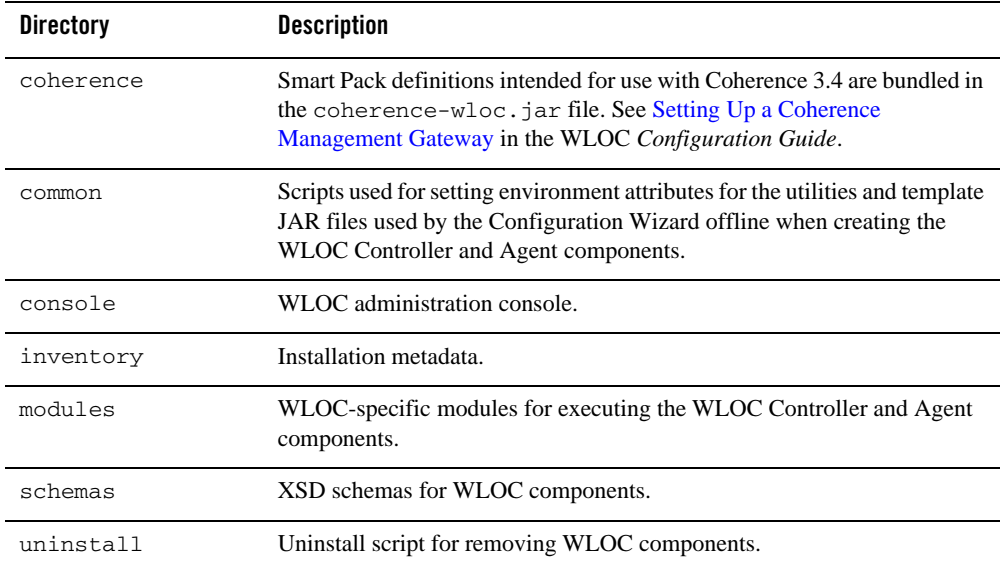

#### <span id="page-27-2"></span>**Table 4-1 WLOC Product Directory Structure**

**Note:** The WLOC-Licenses.doc file located in the *WLOC\_HOME* directory contains information about third-party software installed along with WLOC. The file is named WLOC-Licenses.txt on non-Windows platforms.

### <span id="page-28-2"></span><span id="page-28-0"></span>**The WLOC Windows Shortcuts**

When you install your WLOC software as an Administrator on a Windows system, the installation program offers to creates shortcut entries on the Start Menu. You can select from the following options:

#### **• All Users Start menu folder**

Selecting this option provides all users registered on the machine with access to the installed software. However, only users with Administrator privileges can create shortcuts in the All Users folder. Therefore, if a user without Administrator privileges uses the Configuration Wizard to create domains, Start menu shortcuts to the domains are not created. In this case, users can manually create shortcuts in their local Start menu folders, if desired. Press ALT+Y on the keyboard to select the All Users Start Menu.

#### <sup>z</sup> **Local user's Start menu folder**

Selecting this option ensures that other users registered on this machine will not have access to the Start menu entries for this installation. Press ALT+N on the keyboard to select the Local User's start menu.

#### **Notes:**

- The installer offers to create shortcuts only if you are performing an initial installation.
- The Windows Start Menu icons for WLOC are not installed under BEA Products even when WLOC is installed into an existing BEA Home.

The folder that the WLOC installer creates (**Start > All Programs > WebLogic Operations Control 10gR3**) contains the following shortcut files:

- *WLOC Configuration Wizard*—Creates WLOC Controller and Agent components. See the *[Configuration Guide](http://download.oracle.com/docs/cd/E13156_01_01/wloc/docs103/config/index.html)*.
- *Uninstall WebLogic Operations Control*—Launches the uninstallation program. For more information, see Chapter [5, "Uninstalling WLOC."](#page-30-3)
- *Smart Update*—launches the Smart Update program, which checks for any updates available for the WLOC installation and installs the updates as required.

### <span id="page-28-1"></span>**Upgrade Patches**

For information about software updates, see [Installing Maintenance Updates and Service Packs](http://e-docs.bea.com/common/docs103/smart_update/index.html).

### <span id="page-29-0"></span>**Determining Which Software Versions You Are Using**

You can determine the versions of the WLOC software, Controller, and Agents in your environment using the version command, as follows:

1. Open a command prompt window and change to the following directory:

*WLOC\_HOME*\common\bin (Windows) *WLOC\_HOME*/common/bin (UNIX) where  $WLOC$  HOME specifies the location of your WLOC installation, such as bea $\text{WLOC}$  10.3.

2. Enter the version command at the prompt, specifying one of the following arguments, as required.

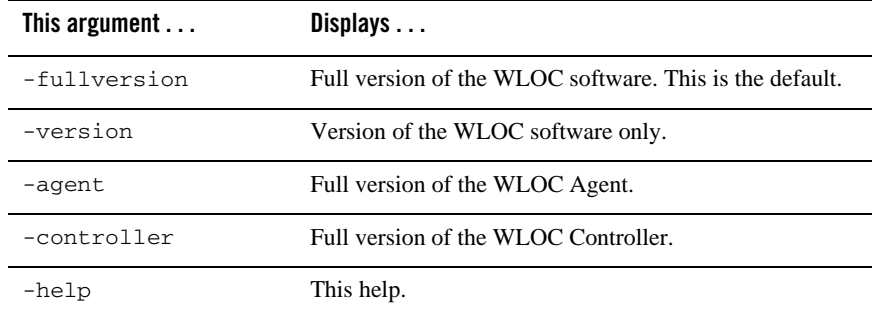

#### **Table 4-2 Command-line Arguments for the version Command**

#### For example:

C:\bea\wloc\_10.3\common\bin> **version -controller** Oracle WebLogic Operations Control Controller 10.3.0.0 - Tue Sep 2 02:45:33 EDT 2008 128886

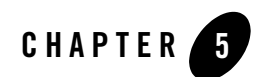

# <span id="page-30-3"></span><span id="page-30-1"></span><span id="page-30-0"></span>Uninstalling WLOC

This section describes how to remove WLOC 10.3.

- [Uninstalling WLOC in Graphical Mode](#page-30-2)
- [Uninstalling WLOC in Console Mode](#page-31-0)

### <span id="page-30-4"></span><span id="page-30-2"></span>**Uninstalling WLOC in Graphical Mode**

Installation of WLOC creates uninstall scripts in the *BEA\_HOME*/W*LOC\_HOME*/uninstall directory. These can be used to remove WLOC as described below.

- **Caution:** Do not use the uninstall scripts in BEA\_HOME/utils/uninstall since this will remove all BEA products in that BEA Home directory.
- 1. Launch the uninstallation program using one of the following:

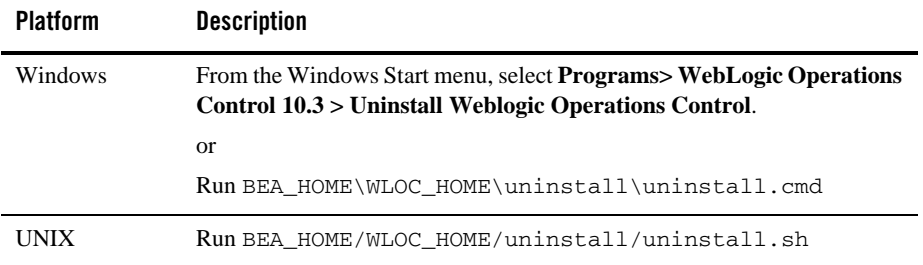

2. On the **Welcome** window, click **Next**.

- 3. On the **Choose Components** window, select the components to remove and click **Next**.
- 4. On the final window, note any details about resources that were not erased from the system. These must be manually removed from disk.

## <span id="page-31-0"></span>**Uninstalling WLOC in Console Mode**

Use the following procedure to uninstall the complete product installation, or individual components, using the command-line interface:

1. Start the uninstallation program as described in [Table](#page-31-1) 5-1.

| To start the uninstallation<br>program on this platform $\dots$ | Perform the following steps |                                                                                                    |
|-----------------------------------------------------------------|-----------------------------|----------------------------------------------------------------------------------------------------|
| Windows                                                         |                             | 1. Open a Command Prompt window and go to the following<br>directory:                                                            |
|                                                                 |                             | BEA_HOME\WLOC_HOME\uninstall                                                                                                    |
|                                                                 |                             | Here WLOC_HOME represents the directory in which you installed<br>your WLOC software, typically C:\bea\wloc <version>.</version> |
|                                                                 |                             | 2. Enter the following command at the prompt:                                                                                    |
|                                                                 |                             | uninstall -mode=console                                                                                                    |
|                                                                 |                             | The Welcome text is displayed.                                                                                                   |
| UNIX                                                            | 1.                          | Go to the following directory:                                                                                                   |
|                                                                 |                             | BEA HOME/WLOC_HOME/uninstall                                                                                                    |
|                                                                 |                             | Here WLOC_HOME represents the directory in which you installed<br>your WLOC software.                                            |
|                                                                 | 2.                          | At the prompt, enter the following command:                                                                                      |
|                                                                 |                             | sh ./uninstall.sh -mode=console                                                                                                  |
|                                                                 |                             | The Welcome text is displayed.                                                                                                   |

<span id="page-31-1"></span>**Table 5-1 Starting the Uninstallation Program in Console Mode**

- 2. Press Enter or type next to proceed to the next panel of the uninstallation program.
	- **Note:** Instead of typing complete words when you want to enter [Exit], [Previous], and [Next], you can use the following one-letter shortcuts: x, p, and n, respectively.

The Choose Components to uninstall panel is displayed.

3. Select the components you want to uninstall. The available components are displayed as follows:

Check the WebLogic Operations Control 10.3.0.0 components you want to uninstall.

```
Release 10.3.0.0
     +----WebLogic Operations Control [1] v
        | +----wloc-controller [1.1] v
     | +----wloc-agent [1.2] v
```

```
Enter number exactly as it appears in brackets to toggle selection OR
  [Exit][Previous][Next]>
```
By default, all installed components are selected, indicating that they will be removed.

- 4. Press **Enter** or type next to proceed with the uninstallation process.
- 5. When the uninstallation process is complete, press **Enter** or type exit to complete the uninstallation and exit the uninstallation program.